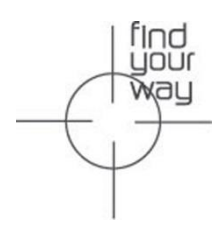

# RINEX Utility User Guide

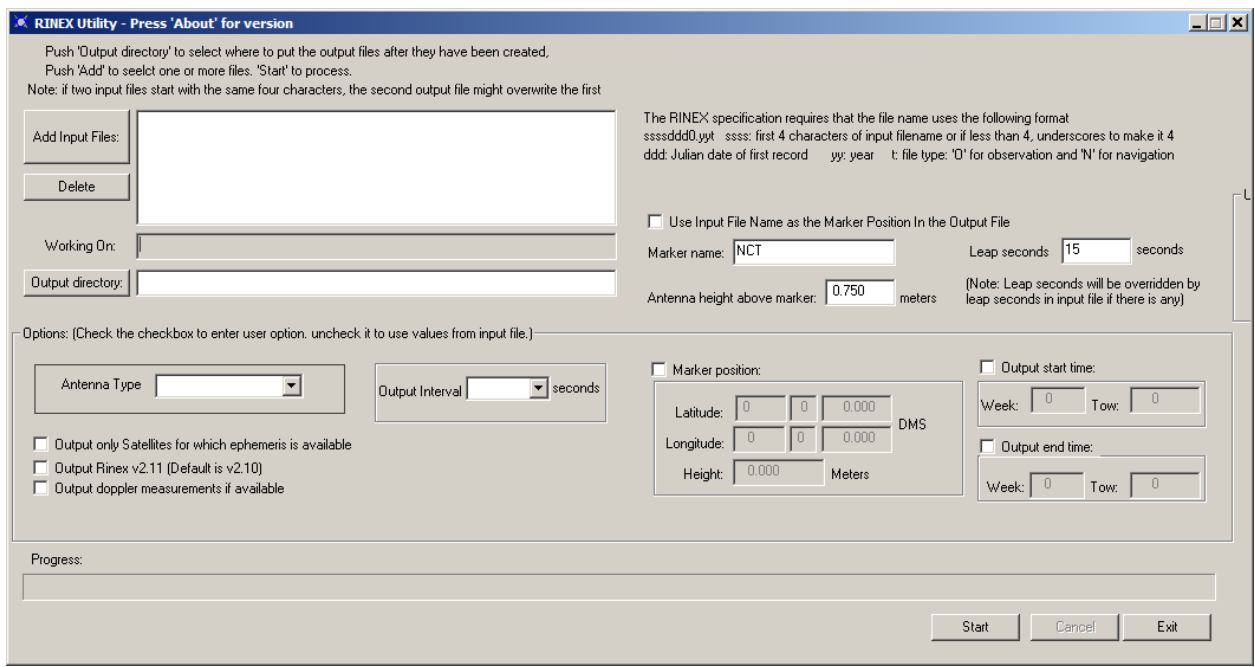

## NavCom Technology, Inc.

20780 Madrona Avenue Torrance, California 90503 USA

Tel: +1 310.381.2000 Fax: +1 310.381.2001

*[sales@navcomtech.com](mailto:sales@navcomtech.com) [www.navcomtech.com](http://www.navcomtech.com/) P/N: 96-310021-2101*

 $\blacksquare$ **TANT**  $\blacktriangle$ A John Deere Company

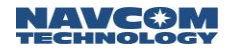

## <span id="page-1-0"></span>**Table of Contents**

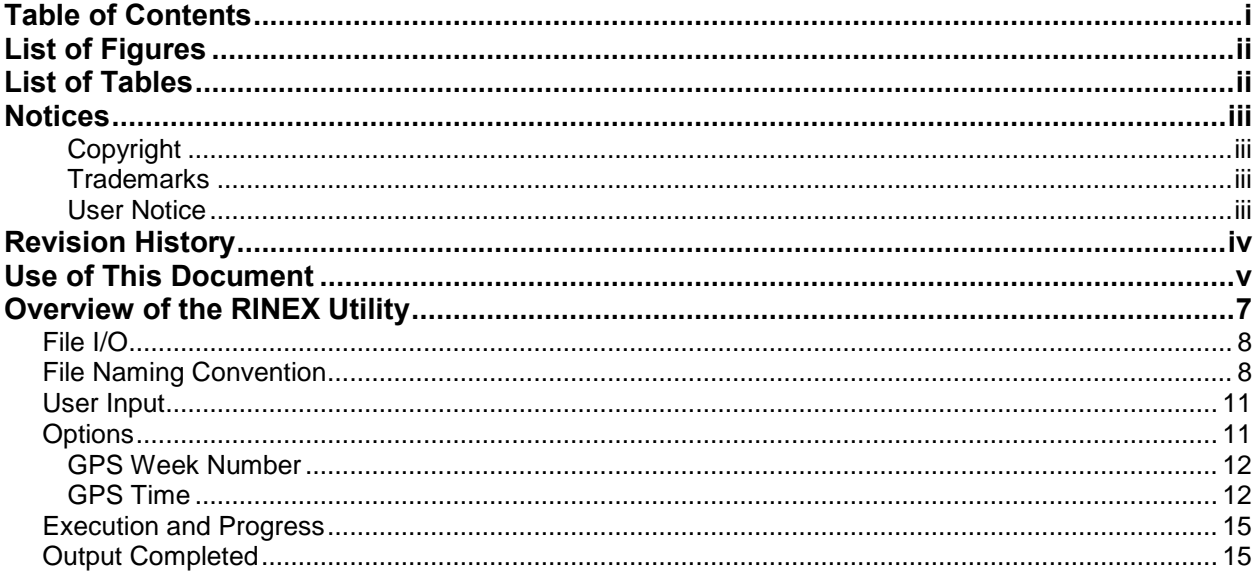

# <span id="page-2-0"></span>**List of Figures**

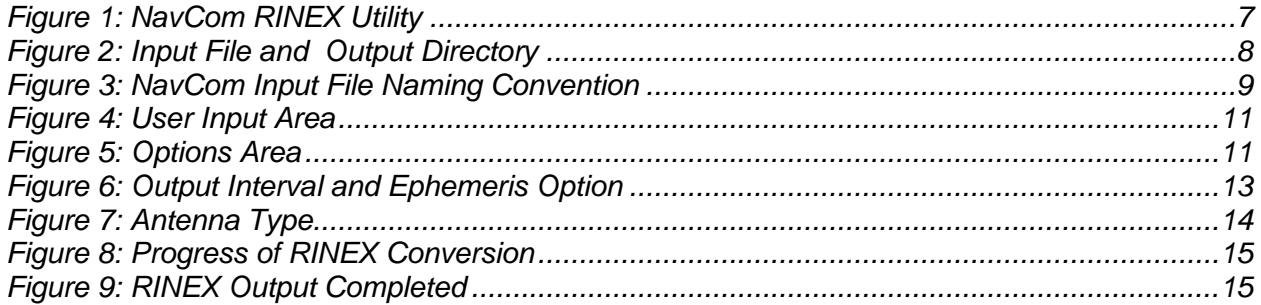

## <span id="page-2-1"></span>**List of Tables**

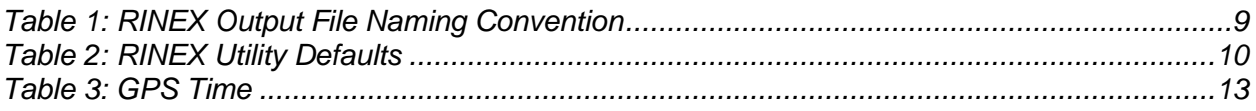

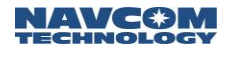

#### <span id="page-3-0"></span>**Notices**

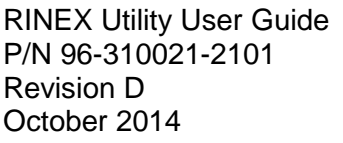

Serial Number:

Date Delivered: **Date Delivered:** 

Purchased From:

<span id="page-3-1"></span>Copyright

2014 by NavCom Technology, Inc.

All rights reserved. No part of this work or the computer program(s) described herein may be reproduced, stored, or transmitted by any means, without the expressed written consent of the copyright holders. Translation in any language is prohibited without the expressed written consent of the copyright holders.

#### <span id="page-3-2"></span>**Trademarks**

'find your way', 'NavCom Globe' and 'NAVCOM TECHNOLOGY' logos are trademarks of NavCom Technology, Inc. StarFire™ is a registered trademark of Deere & Company. All other product and brand names are trademarks or registered trademarks of their respective holders.

#### <span id="page-3-3"></span>User Notice

NavCom Technology, Inc. shall not be responsible for any inaccuracies, errors, or omissions in information contained herein, including, but not limited to, information obtained from third party sources, such as publications of other companies, the press, or competitive data organizations.

This publication is made available on an "as is" basis and NavCom Technology, Inc. specifically disclaims all associated warranties, whether express or implied. In no event will NavCom Technology, Inc. be liable for direct, indirect, special, incidental, or consequential damages in connection with the use of or reliance on the material contained in this publication, even if advised of the possibility of such damages. NavCom Technology, Inc. reserves the right to make improvements or changes to this publication and the products and services herein described at any time, without notice or obligation.

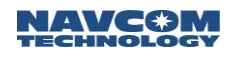

## <span id="page-4-0"></span>Revision History

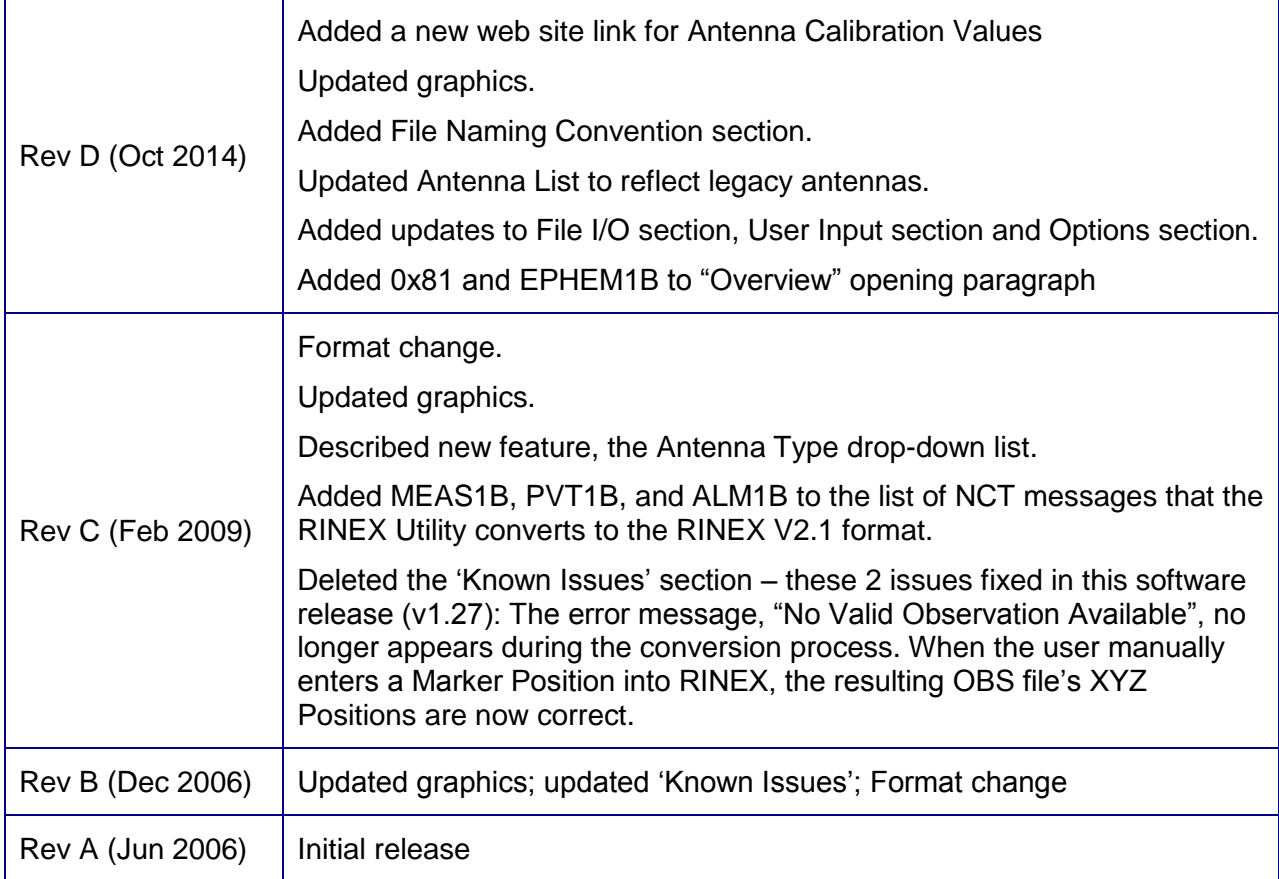

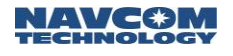

## <span id="page-5-0"></span>Use of This Document

This User Guide is intended to be used by someone familiar with the concepts of GPS and satellite surveying equipment.

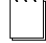

Note indicates additional information to make better use of the product.

 $\bigwedge$ 

This symbol means Reader Be Careful. Indicates a caution, care, and/or safety situation. The user might do something that could result in equipment damage or loss of data.

 $\blacktriangle$ 

This symbol means Danger. You are in a situation that could cause bodily injury. Before you work on any equipment, be aware of the hazards involved with electrical and RF circuitry and be familiar with standard practices for preventing accidents.

Revisions to this User Guide can be obtained in a digital format from *<http://www.navcomtech.com/Support/DownloadCenter.cfm?category=manuals>*

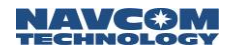

This page is left blank intentionally

## <span id="page-7-0"></span>Overview of the RINEX Utility

The RINEX Utility converts NCT (NavCom Technology) binary raw data (0xB0, 0xB1, 0x44, 0x81, MEAS1B, PVT1B, ALM1B, and EPHEM1B messages) to RINEX v2.10 or v2.11 Standard. Converting NCT raw data to RINEX provides a means of post-processing the raw data when third-party software packages do not support the NCT Binary format, but do possess the ability to import RINEX Standard measurement data.

 Most post-processing programs require a minimum of 60 minutes of data to process almanac and ephemeris data at the beginning of the file.

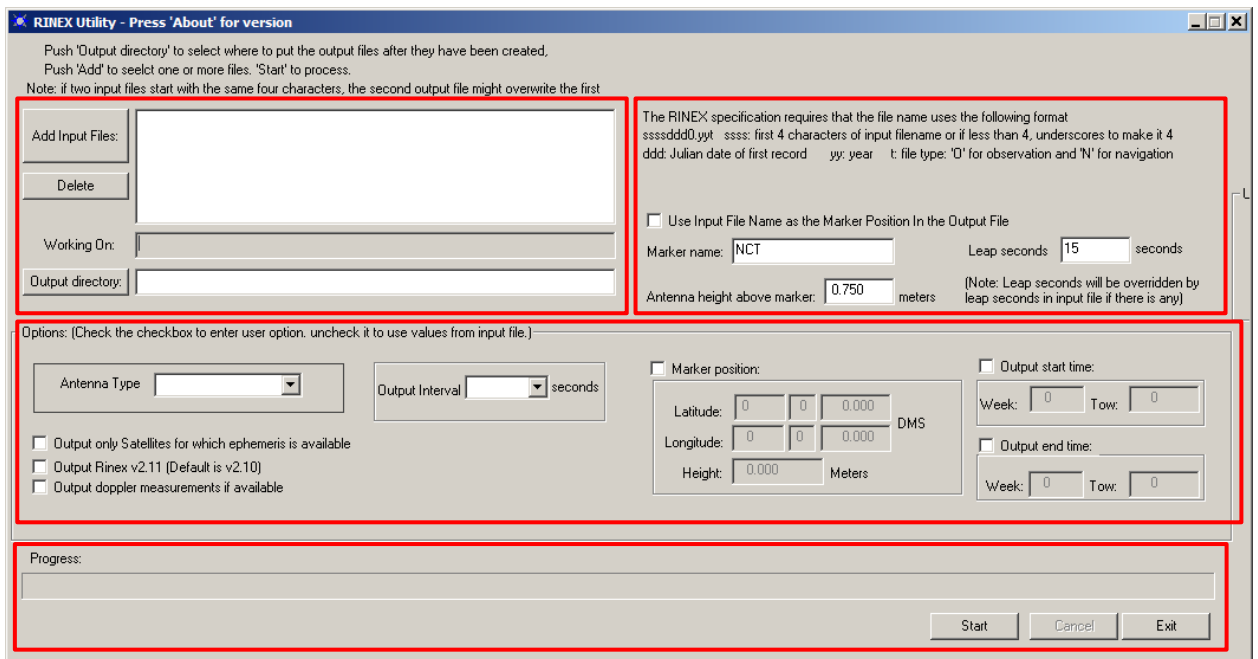

*Figure 1: NavCom RINEX Utility*

<span id="page-7-1"></span>The NCT RINEX Utility GUI is divided into four major areas:

- $\checkmark$  File I/O
- $\checkmark$  User Input
- $\checkmark$  Options
- $\checkmark$  Execution and Progress

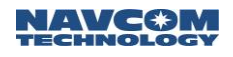

## <span id="page-8-0"></span>File I/O

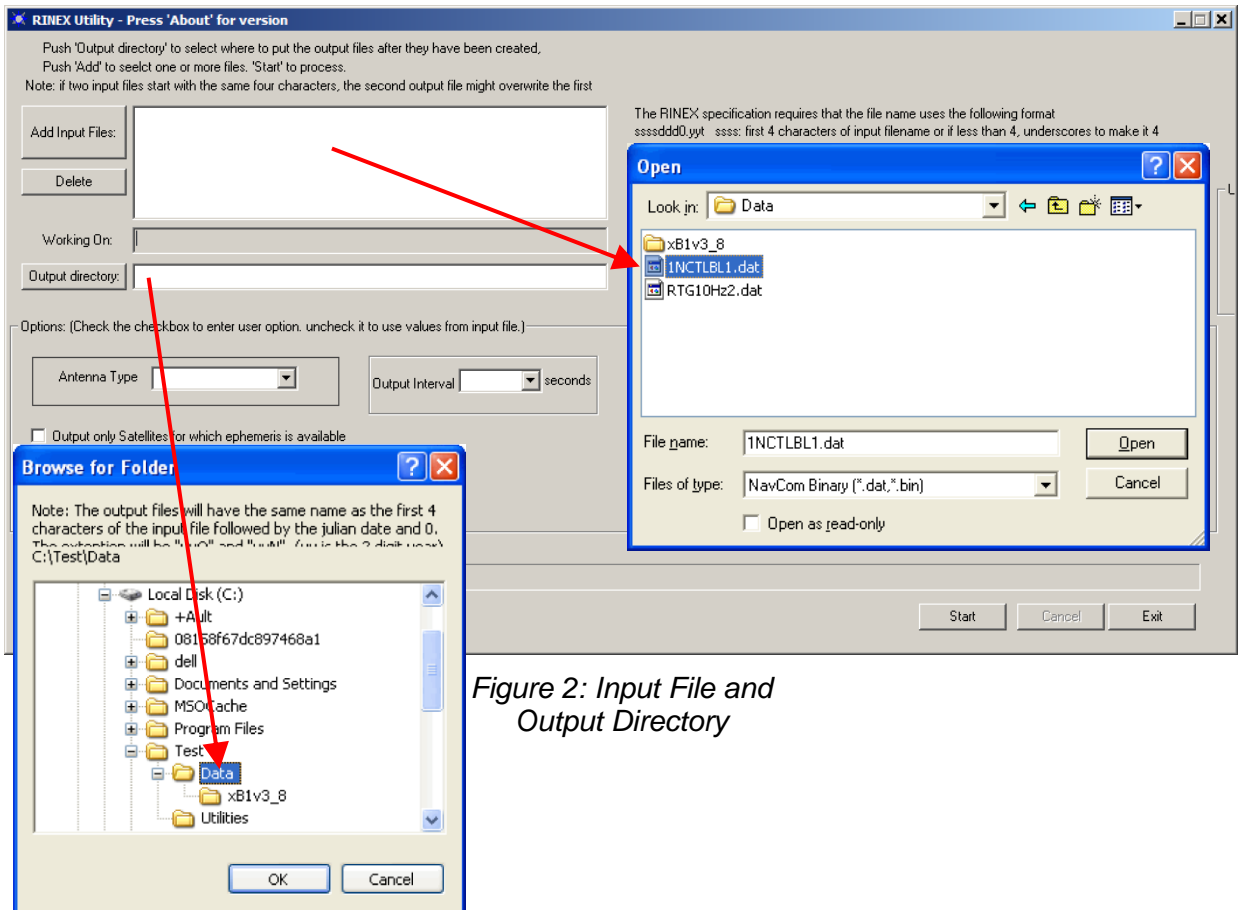

<span id="page-8-2"></span>Refer to [Figure 2](#page-8-2) for the steps below:

#### <span id="page-8-1"></span>File Naming Convention

The RINEX protocol requires a specific format for the output file. If you select multiple files with the same first four characters, each subsequent file will over-write and "crash" those processed earlier. This really can't be helped, and the recommended approach is to rename the input files to each have a unique name, and then check the "use file name as marker" check box to see the file name in the Observations file."

<span id="page-9-1"></span>

| File Name    | Field | <b>Definition</b>                                              |  |
|--------------|-------|----------------------------------------------------------------|--|
| ssssdddf.yyt | SSSS: | 4-character station name designator                            |  |
|              | ddd:  | Julian date of the year; i.e. March 23, 2007 = Julian date 082 |  |
|              | f:    | file sequence number within day                                |  |
|              | 0:    | file contains all the existing data of the current day         |  |
|              | уу:   | year                                                           |  |
|              | t:    | file type:                                                     |  |
|              |       | O: Observation file                                            |  |
|              |       | N: Navigation file                                             |  |
|              |       | M: Meteorological data file                                    |  |
|              |       | G: GLONASS Navigation file                                     |  |
|              |       | H: Geostationary GPS payload nav mess file                     |  |
|              |       | B: Geostationary GPS payload broadcast data                    |  |
|              |       | C: Clock files (see separate documentation)                    |  |

*Table 1: RINEX Output File Naming Convention*

If the input files start with the same four characters, the resulting output files will have problems. For example:

Input file: ANT34\_13045.DAT becomes: ANT31841.11O

Input file: ANT35\_13045.DAT becomes: ANT31841.11O. This will overwrite the previous file

Input file: ANT36\_13045.DAT becomes: ANT31841.11O. This will overwrite the previous file

This is important because the standard naming convention of internal data logging files on NavCom products is "*datalog\_YYYY\_MM\_DD\_HH\_MM.dat*". If the "data" portion of the file name is not changed when multiple files are selected to process, the result will be that all the files with the same date information will be over-written with content of the last file processed.

|                                                                               |                 |                      | Go                                    |
|-------------------------------------------------------------------------------|-----------------|----------------------|---------------------------------------|
| Name                                                                          | Size            | Type:                | Date Modified                         |
| <mark>▶</mark> ] datalog_2010_06_02_21_35.dat<br>datalog_2010_06_02_21_52.dat | 85 KB<br>109 KB | DAT File<br>DAT File | 6/2/2010 9:51 PM<br>6/2/2010 10:13 PM |

<span id="page-9-0"></span>*Figure 3: NavCom Input File Naming Convention*

 Click the *Add Input Files* button to bring up a browse/selection box and select each NCT binary raw data file (\**.dat*) to be converted to the RINEX Standard. Each file selected will be added to the list box next to the Add Input Files button. Multiple files can be added and will be processed in the order listed. Once the field is full, a scrollbar will appear on the right hand side of the field. The number of files that can be processed will depend on the available memory.

To delete a file, click the file name to highlight it, then click the *Delete* button.

 $\sqrt{N}$ Be sure to name or rename the input files to avoid overwriting the output files.

- $\checkmark$  Click the *Output Directory* button to select the folder in which to save the converted files. Note the warning regarding duplicate file names.
- $\checkmark$  Click the *START* button at the bottom of the screen to begin the conversion process. The RINEX Utility will select a file one at a time from the list box, move it to the *Working On* field and remove it from the list box.
- The *Progress* bar will show the status of the conversion process. When the conversion is complete, a prompt will appear which states *Rinex Output Completed*. Click *OK* to continue. The process will repeat until all files have been processed.
- $\checkmark$  Click the *Cancel* button to stop the operation.
- $\checkmark$  Click the *Exit* button when you are finished with the conversion process.
- $\checkmark$  The RINEX Utility converts the NCT data file into RINEX files that follow the RINEX naming convention (refer to the [File Naming Convention](#page-8-1) section above).

 The conversion options available in the *User Input* and *Options* areas of the RINEX Utility window are not always necessary to complete the conversion. However, selecting the appropriate *Antenna Type* is always recommended to obtain the best results (see [Figure 7\)](#page-15-0).

If the user enters conversion options, the headers of the RINEX files display the user specific information. If the user does not enter options, the headers display the default information shown in [Table 2.](#page-10-0)

<span id="page-10-0"></span>

| Leap Seconds                        | 0 or Last Entered    |  |  |
|-------------------------------------|----------------------|--|--|
| <b>Marker Name</b>                  | None or Last Entered |  |  |
| Antenna Height                      | 0.0 or Last Entered  |  |  |
| <b>Marker Position</b>              | <b>Disabled</b>      |  |  |
| <b>Output Times (Start and End)</b> | <b>Disabled</b>      |  |  |
| Sat Ephemeris when Available        | <b>Disabled</b>      |  |  |

*Table 2: RINEX Utility Defaults*

- $\checkmark$  These conversion options are available:
	- *User Input: Marker Name, Leap Seconds,* and *Antenna Height Above Marker*
	- *Options: Marker Position, Output Start / End Times, Antenna Type, Output Interval,* and *Ephemeris Output*

Refer to sections [User Input](#page-11-0) and

[Options](#page-11-4) for details.

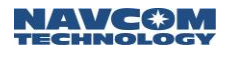

<span id="page-11-0"></span> $\checkmark$  If no conversion options are desired, click the *Start* button to generate the RINEX files.

## <span id="page-11-5"></span>User Input

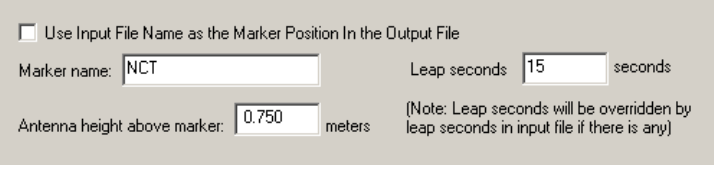

*Figure 4: User Input Area*

<span id="page-11-2"></span>Completing the *User Input* fields is optional. Entries in these fields are included in the headers of the RINEX navigation or observation files.

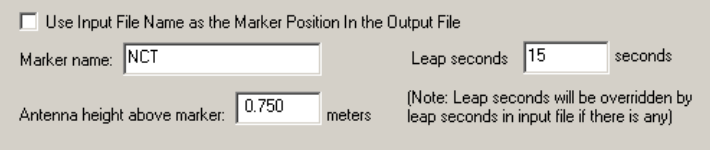

[Figure 4](#page-11-5) shows the *User Input* area of the RINEX Utility.

- *Use Input File Name as the Marker Position In the Output File*: Clicking the checkbox allows the input file name to be used as the Marker name.
- *Marker name:* Allows up to 60 characters to identify the site where the data was collected.
- *Leap seconds:* Allows the user to insert the current GPS Leap Second value, if known. If left blank no leap second value will be reported in the RINEX ephemeris (navigation) file header, or the RINEX Utility will use the leap second time reported in the raw data file (if one exists). If the raw data file has a larger leap second value reported than the user entered value, the raw data file value will be used instead.
- <span id="page-11-4"></span> *Antenna height above marker:* Allows the user to insert antenna base height above the survey point. This adjustment can often be made in the Post Processing Software package as well.

#### <span id="page-11-1"></span>**Options**

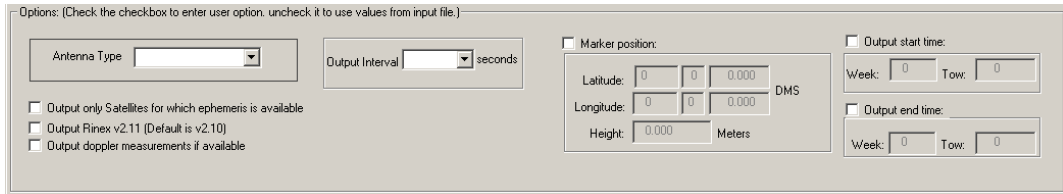

*Figure 5: Options Area*

<span id="page-11-3"></span>Completing the *Options* fields is optional. To modify an option, click the checkbox above and/or to the left of the optional field.

[Figure 5](#page-11-3) shows the *Options* area of the RINEX Utility.

 *Marker Position:* Allows the user to input the Latitude, Longitude, and Height of the surveyed position in Degrees Minutes and Seconds. These coordinates are converted to Cartesian ECEF format and inserted into the "Approximate Position XYZ" area of the RINEX observation file. If left disabled, the RINEX Utility will average the position based on the range measurements received from the total number of epochs in the data collection period.

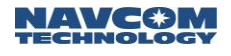

 RINEX Utility conforms to RINEX Standard 2.10, which states that the Cartesian ECEF position in the observation file header is WGS84. This means that the height entered in the RINEX Utility must be WGS84. The RINEX Utility makes no attempt to convert other datum heights to WGS84. Using height data from a datum other than WGS84 will result in errors in the Z-axis.

 *Output start time / Output end time:* If enabled, the Output Start and Output End times allow the user to parse a large raw data file into a smaller snap shot of the overall data collection period. Caveats are that the GPS Week Number, and the GPS Time Of Week (TOW in seconds) be entered. If the Output Start and Output End times are disabled, the RINEX Utility will process the entire data collection period. If the Output Start time is set to be after the Output End time, no processing will occur. The obverse is true for the Output end time box.

 Refer to the sections below, [GPS Week Number](#page-13-0) and [GPS Time,](#page-13-1) for details on these values.

#### <span id="page-13-0"></span>GPS Week Number

The GPS Week Number count began at midnight on the evening of 05 January 1980 / morning of 06 January 1980. Since that time, the count has been incremented by 1 each week, and broadcast as part of the GPS message. The GPS Week Number field in the data stream is modulo 1024. This meant that at the completion of week 1023, the GPS Week Number rolled over to 0 on midnight GPS Time of the evening of 21 August 1999 / morning of 22 August 1999.

The NCT-2000D and NCT-2100D use an adjusted 16-bit integer (U16) in the data to avoid this confusion. They can handle up to week 65535.

For example, in [Figure 5](#page-11-3) the GPS Week Number for the *Output Start* / *End* times is 1313. To determine the week/date, subtract 1024 from 1313, which is 290. Then add 290 weeks to 21 August 1999. The result is Sunday 6 March 2005.

#### <span id="page-13-1"></span>GPS Time

The GPS time (seconds into the week) always starts on Sunday morning at 00:00 GMT. Each 24 hour period contains 86,400 seconds. A full week contains 604,800 seconds. Please see the table below for a breakdown of hourly / daily increments.

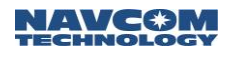

<span id="page-14-1"></span>

| <b>GMT</b> | Sun   | Mon    | Tue    | Wed    | Thu    | Fri    | Sat    |
|------------|-------|--------|--------|--------|--------|--------|--------|
| 0:00:00    | 0     | 86400  | 172800 | 259200 | 345600 | 432000 | 518400 |
| 1:00:00    | 3600  | 90000  | 176400 | 262800 | 349200 | 435600 | 522000 |
| 2:00:00    | 7200  | 93600  | 180000 | 266400 | 352800 | 439200 | 525600 |
| 3:00:00    | 10800 | 97200  | 183600 | 270000 | 356400 | 442800 | 529200 |
| 4:00:00    | 14400 | 100800 | 187200 | 273600 | 360000 | 446400 | 532800 |
| 5:00:00    | 18000 | 104400 | 190800 | 277200 | 363600 | 450000 | 536400 |
| 6:00:00    | 21600 | 108000 | 194400 | 280800 | 367200 | 453600 | 540000 |
| 7:00:00    | 25200 | 111600 | 198000 | 284400 | 370800 | 457200 | 543600 |
| 8:00:00    | 28800 | 115200 | 201600 | 288000 | 374400 | 460800 | 547200 |
| 9:00:00    | 32400 | 118800 | 205200 | 291600 | 378000 | 464400 | 550800 |
| 10:00:00   | 36000 | 122400 | 208800 | 295200 | 381600 | 468000 | 554400 |
| 11:00:00   | 39600 | 126000 | 212400 | 298800 | 385200 | 471600 | 558000 |
| 12:00:00   | 43200 | 129600 | 216000 | 302400 | 388800 | 475200 | 561600 |
| 13:00:00   | 46800 | 133200 | 219600 | 306000 | 392400 | 478800 | 565200 |
| 14:00:00   | 50400 | 136800 | 223200 | 309600 | 396000 | 482400 | 568800 |
| 15:00:00   | 54000 | 140400 | 226800 | 313200 | 399600 | 486000 | 572400 |
| 16:00:00   | 57600 | 144000 | 230400 | 316800 | 403200 | 489600 | 576000 |
| 17:00:00   | 61200 | 147600 | 234000 | 320400 | 406800 | 493200 | 579600 |
| 18:00:00   | 64800 | 151200 | 237600 | 324000 | 410400 | 496800 | 583200 |
| 19:00:00   | 68400 | 154800 | 241200 | 327600 | 414000 | 500400 | 586800 |
| 20:00:00   | 72000 | 158400 | 244800 | 331200 | 417600 | 504000 | 590400 |
| 21:00:00   | 75600 | 162000 | 248400 | 334800 | 421200 | 507600 | 594000 |
| 22:00:00   | 79200 | 165600 | 252000 | 338400 | 424800 | 511200 | 597600 |
| 23:00:00   | 82800 | 169200 | 255600 | 342000 | 428400 | 514800 | 601200 |
| 23:59:59   | 86399 | 172799 | 259199 | 345599 | 431999 | 518399 | 604799 |

Table 3: GPS Time

### Example: 518400 = Sat 0:00:00 GMT

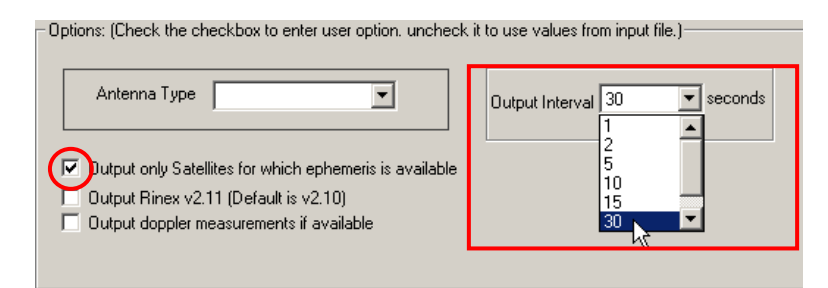

Figure 6: Output Interval and Ephemeris Option

- <span id="page-14-0"></span> $\checkmark$  Output only Satellites for which ephemeris is available: If enabled, the utility outputs the ephemeris (navigation) file, but only with ephemeris data for those satellites that have been tracked over the data collection period. If disabled the ephemeris file will contain data on all satellites.
- $\checkmark$  Output RINEX v2.11: If enabled, the utility outputs the navigation file in RINEX v.2.11 Standard. If disabled, the file will be output in RINEX v2.10. This feature enables the user to output the file to be compatible with earlier versions of RINEX.

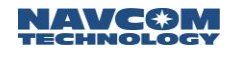

- *Output Doppler measurements if available*: If enabled, Doppler measurements from MEAS1B will be included in the conversion. Including the Doppler measurements in earlier versions of RINEX could slow down the conversion process.
- *Output Interval*: Select the output interval in seconds to decimally parse the data, if desired.

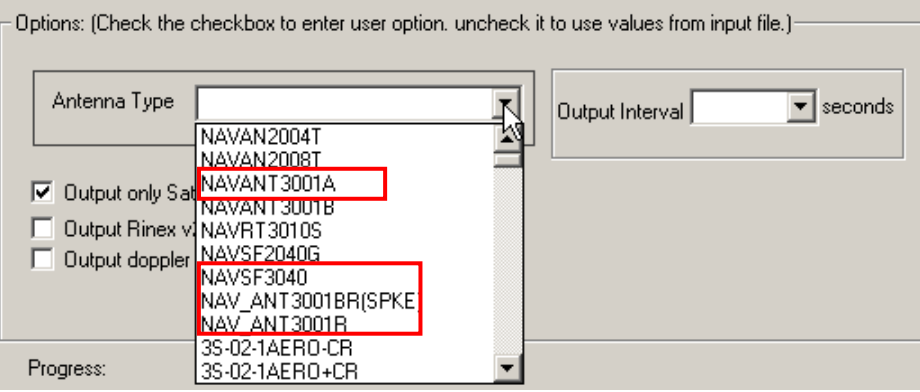

*Figure 7: Antenna Type*

- <span id="page-15-0"></span> $\checkmark$  Antenna Type: Select the antenna type used to collect the data. [Figure 7](#page-15-0) identifies the NavCom antennae available in the drop-down list:
- The [Antenna Calibration Values](http://www.ngs.noaa.gov/ANTCAL/Antennas.jsp;jsessionid=3DE81666766F189AFA9D57D343082098?manu=NavCom) for each product are available from the National Geodetic Survey (NGS) calibration table hyperlinked to this text.
	- *NAV\_ANT3001R:* The standard integrated antenna. It tracks all GPS, GLONASS, WAAS/EGNOS/MSAS/GAGAN and StarFire™ signals. Our compact GPS antenna has excellent tracking performance and a stable phase center for signals. This antenna is listed in the NOAA GPS Antenna Calibration tables, as NAV\_ANT3001R.
	- *NAVANT3001A: The airborne integrated antenna. It tracks all GPS, GLONASS, WAAS/EGNOS/MSAS/GAGAN and StarFire™ signals. Our compact antenna has excellent tracking performance and a stable phase center for all signals. This antenna is listed in the NOAA GPS Antenna Calibration tables, as NAVANT3001A.*
	- *NAV\_ANT3001BR(SPKE): The choke ring integrated antenna. It tracks all GPS, GLONASS, WAAS/EGNOS/MSAS/GAGAN and StarFire™ signals. Our antenna has excellent tracking performance and a stable phase center for GPS L1 and L2. This antenna is listed in the NOAA GPS Antenna Calibration tables, as NAV\_ANT3001BR.*
	- *NAVSF3040:* The standard integrated antenna for SF-3040 LAND-PAK receivers. It tracks all GPS, GLONASS, WAAS/EGNOS/MSAS/GAGAN and StarFire™ signals. Our SF-3040 GNSS sensor has excellent tracking performance and a stable phase center for signals. This antenna is listed in the NOAA GPS Antenna Calibration tables, as NAVSF3040.

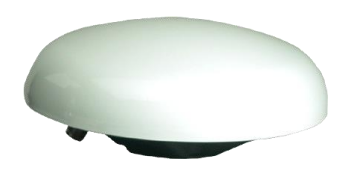

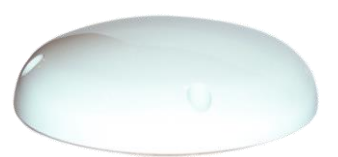

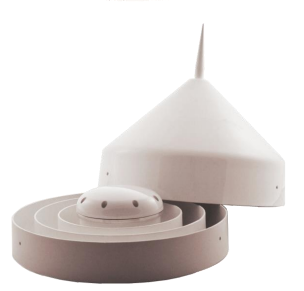

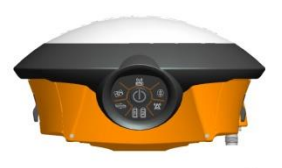

### <span id="page-16-0"></span>Execution and Progress

The *Start* button engages the conversion process, which can be stopped at any time by clicking the *Cancel* button. The *Exit* button closes the utility at any time, including during program execution, thereby canceling the process.

The file being processed will be listed in the *Working On* field located in the File I/O section.

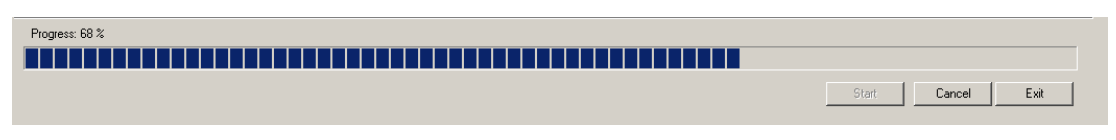

*Figure 8: Progress of RINEX Conversion*

#### <span id="page-16-2"></span><span id="page-16-1"></span>Output Completed

<span id="page-16-3"></span>When the files have been converted and stored in the output folder, the following Information prompt will appear: *RINEX output completed*. Click the *OK* button to reset the RINEX Utility.

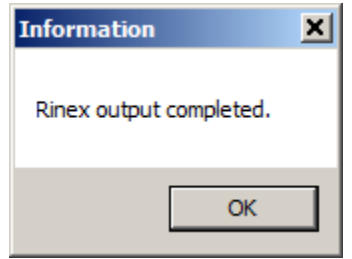

*Figure 9: RINEX Output Completed*